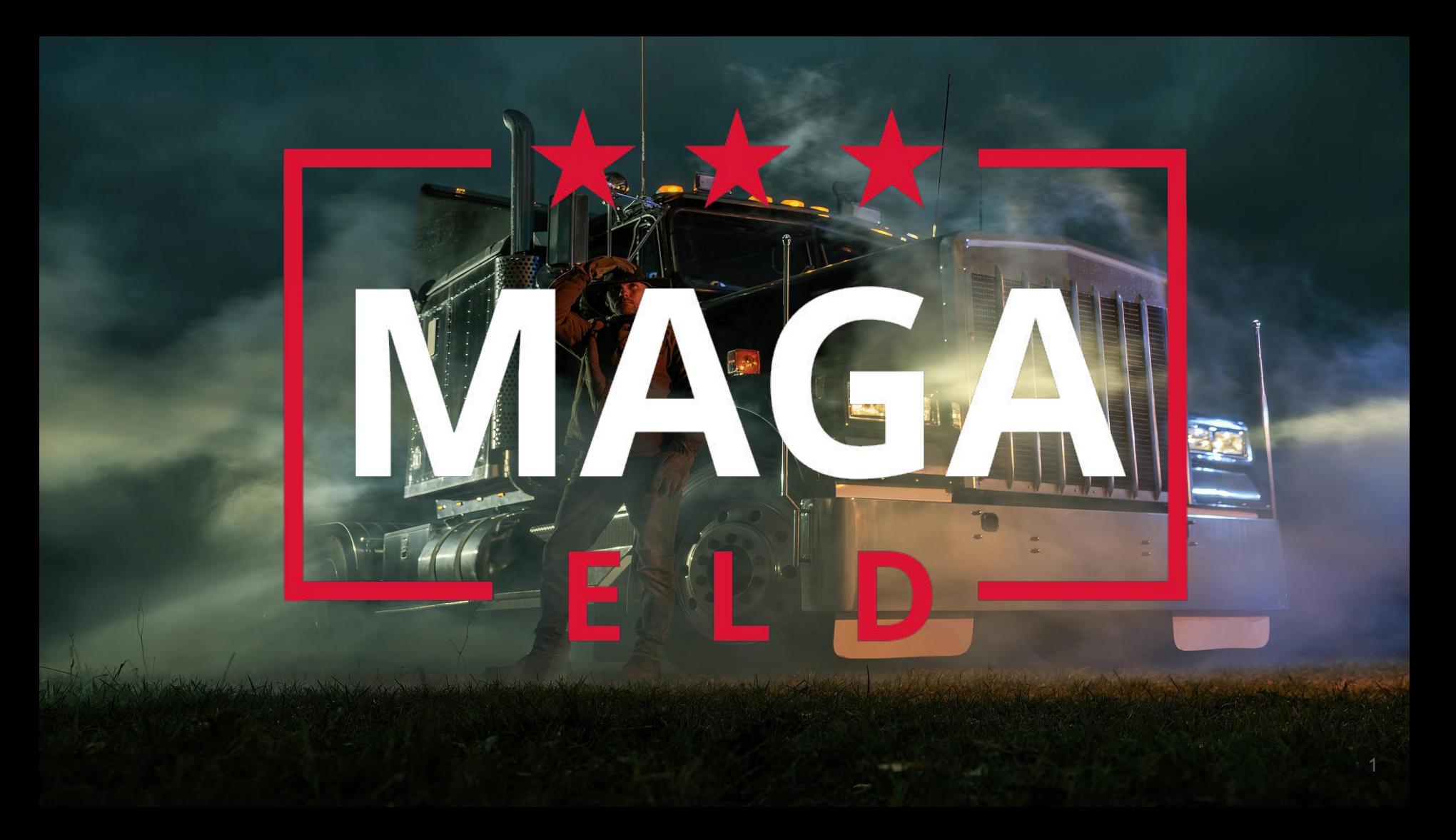

# First Time Sign Up

- ★ Once Your Fleet has registered you as a driver, you will receive an SMS notification with a link to download the MAGA ELD Driver's Logbook App
- ★ Open the **MAGA ELD Driver's Logbook** Application on your mobile phone
- ★ Enter your registered mobile number and US DOT number and tap "Continue"

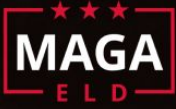

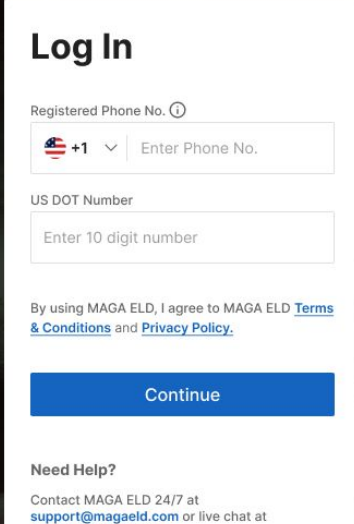

www.MAGAELD.com

### New Driver Sign Up

- ★ You will receive an SMS message with the your MAGA ELD verification code
- ★ Enter the 4-Digit Verification PIN on the new screen, create and confirm your 5-Digit Login PIN
- ★ Tap "Set PIN"
- ★ Once the PIN Reset confirmation message occurs, tap "Continue"
- ★ TruckX will synchronize and setups your data on your phone

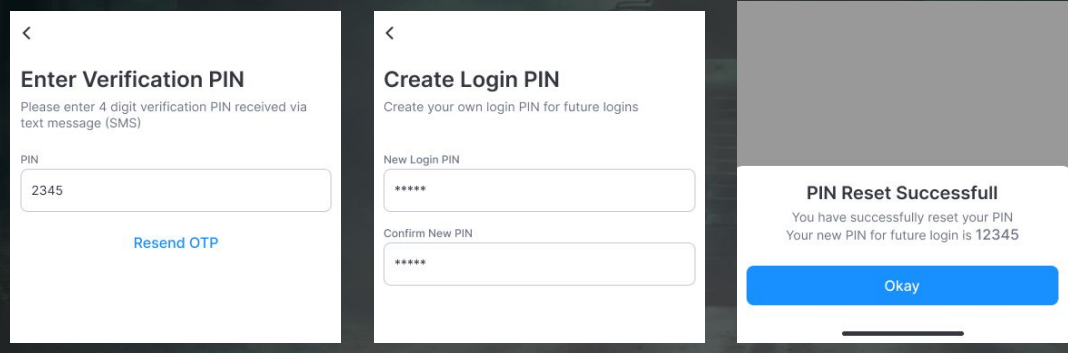

## Driver Login

- ★ As an existing Driver, open the MAGA ELD Driver's Logbook App on your phone
- ★ Enter your registered mobile number, US DOT and tap "Continue"
- ★ Enter your 5-Digit PIN and Tap "Login"
- ★ TruckX will synchronize and setup your logbook data on your phone

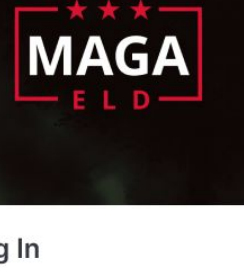

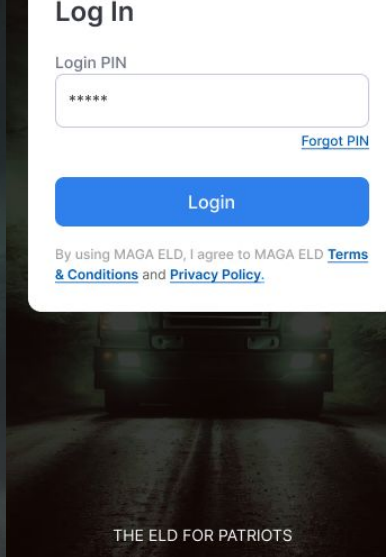

# Logbook Dashboard

- $\star$  Once signup is complete and data has been synched, the MAGA ELD Logbook Dashboard will launch
- $\star$  At the top, it shows your name and ELD Connection Status
- $\star$  Below this, you can find your current Duty Status, a tile with your current HOS information
- $\star$  The section underneath shows today's Logbook graph
- $\star$  At the bottom, you can find the navigation menu

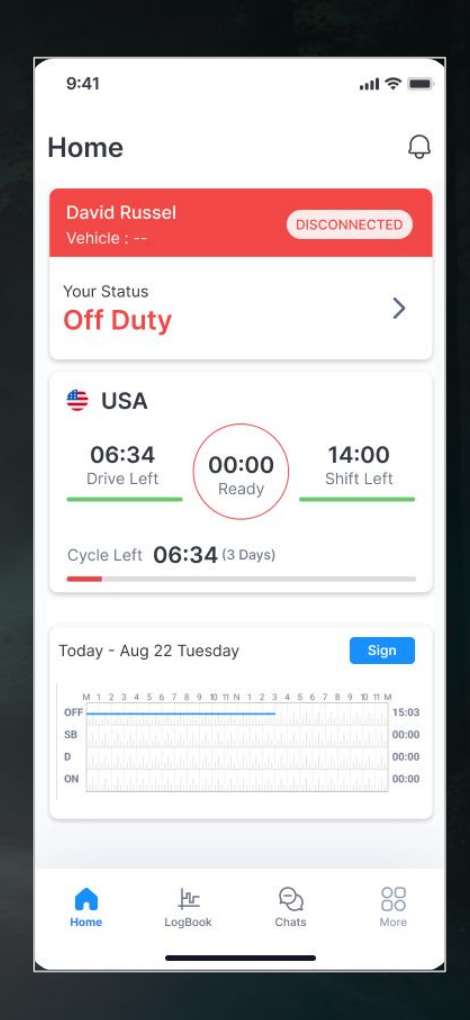

## ELD Installation

- ★ If needed, order additional MAGA ELD devices on **[www.MAGAELD.com](http://www.truckx.com)**
- ★ Plug it into the diagnostic port of your Vehicle (use complementary MAGA ELD PIN adaptor for different connector types)
- ★ Power and Network Connection lights will be ON if device is properly installed

## Connect to Vehicle ELD (1)

- $\star$  On the Logbook Home Screen, tap the Connection Status icon
- ★ Select the vehicle you are connecting to and any Co-Driver if applicable
- $\star$  The MAGA ELD App will search for nearby ELD devices
- ★ If unable to locate the desired device, please try again

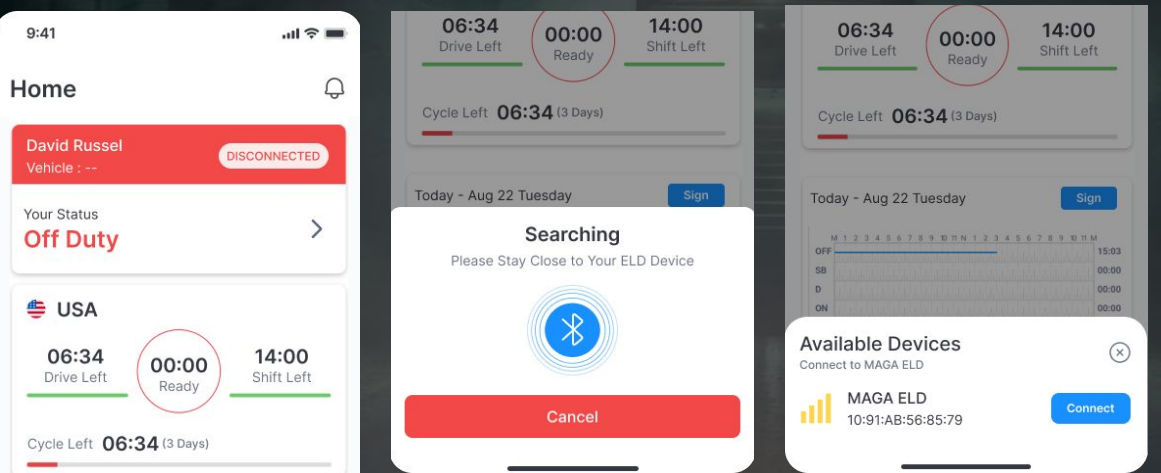

## Connect to Vehicle ELD (2)

- ★ Select the correct Vehicle from the list of available Devices by tapping "Connect"
- $\star$  The MAGA ELD App will Connect to the device
- ★ Once successfully connected, the connection section on your Logbook Home Screen will turn green and list the connected vehicle
- $\star$  If Connection fails, please try again

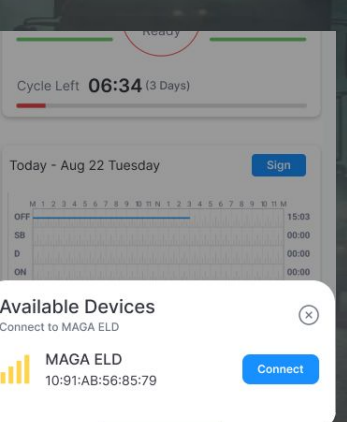

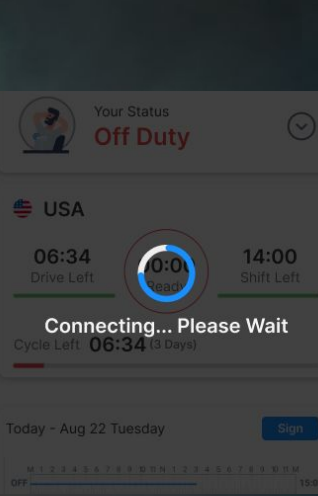

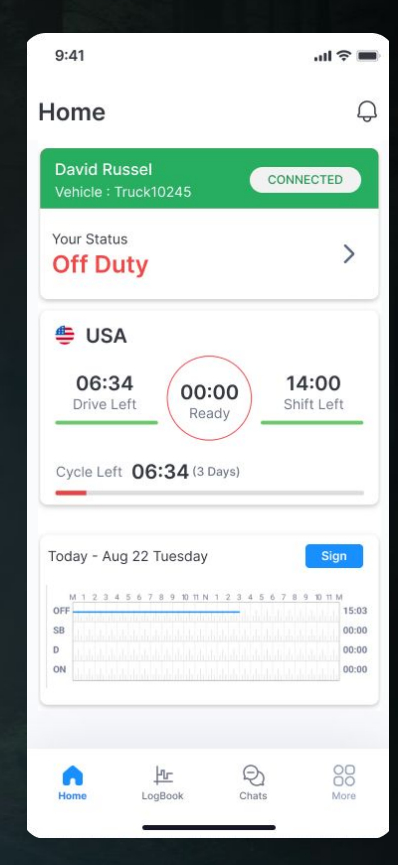

### Connect to Vehicle ELD (3)

- ★ If the newly connected Vehicle VIN number differs from the Vehicle previously assigned to you, we will update the App and let you know
- $\star$  Please check to ensure you are connected to and driving the correct vehicle

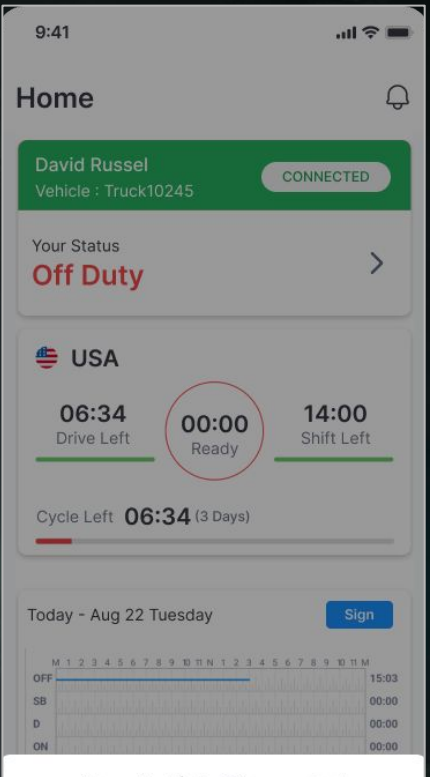

**New Vehicle Connected** Your vehicle has been switched to Truck10245

Okay

# Driving with ELD

- ★ Start driving your Vehicle with ELD connected
- ★ Your Duty Status will automatically change to **"Driving"** when speed is more than 5 MPH
- $\star$  When the Vehicle is stopped for more than 3 minutes, the driving status will automatically switch back to **"On Duty"**

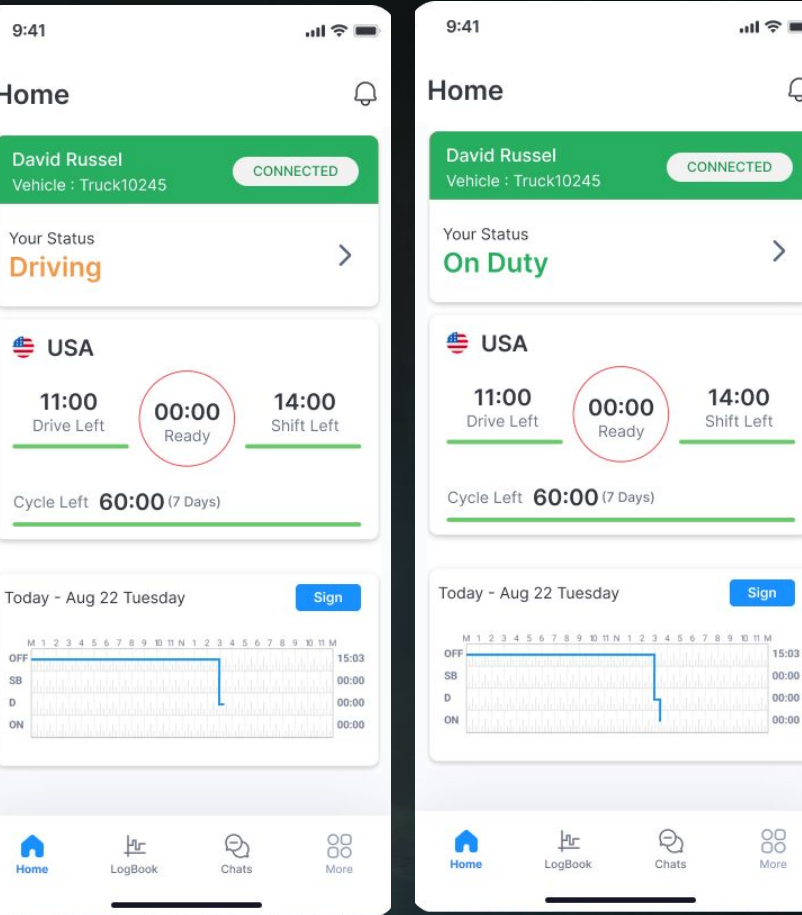

## Switch Duty Status

- $\star$  Tap on tile with your Duty Status
- $\star$  A menu will open with your current Duty Status highlighted
- $\star$  Tap on the available Duty Status you would like to switch to
- $\star$  Add an optional comment or select a standard note and tap "Update"
- ★ Your Status tile will now be updated to the new status

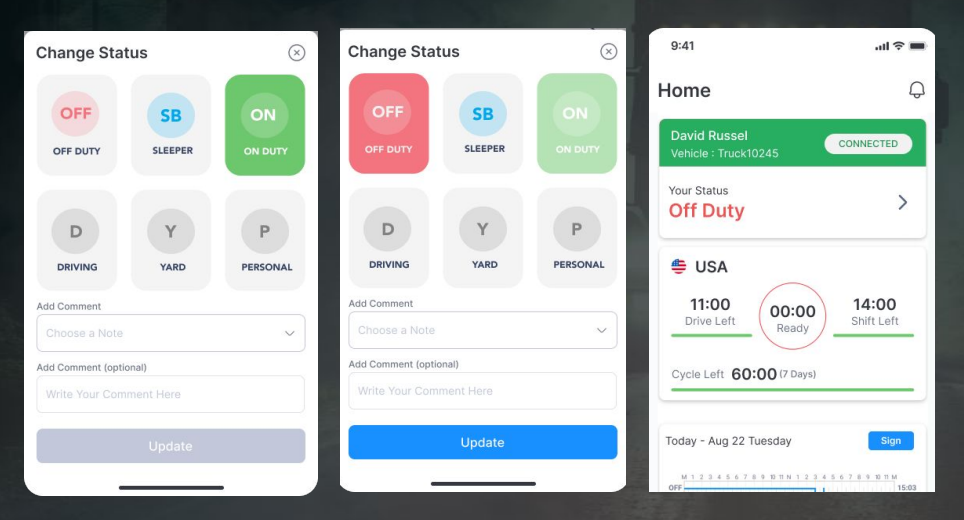

## Disconnect from Vehicle

- ★ On the Logbook Home Screen, tap on the tile with your ELD connection Status
- ★ Tap "Disconnect"
- ★ When successfully disconnected, your Status tile will switch to red and state "Disconnected"

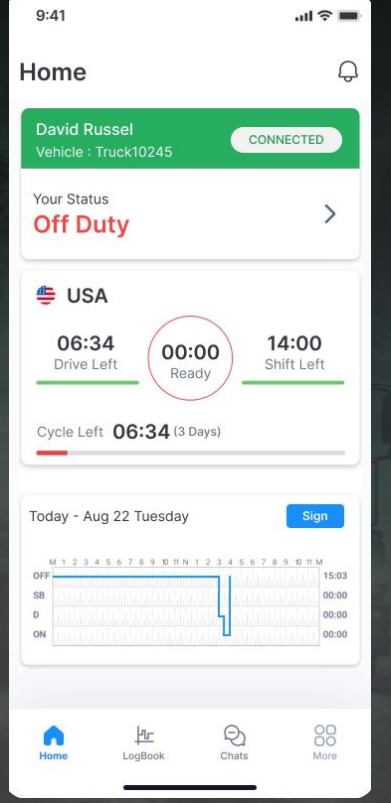

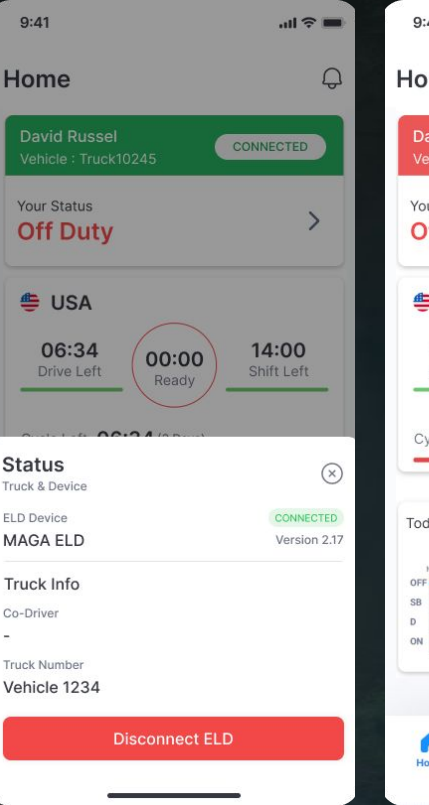

 $Co$ 

Tru

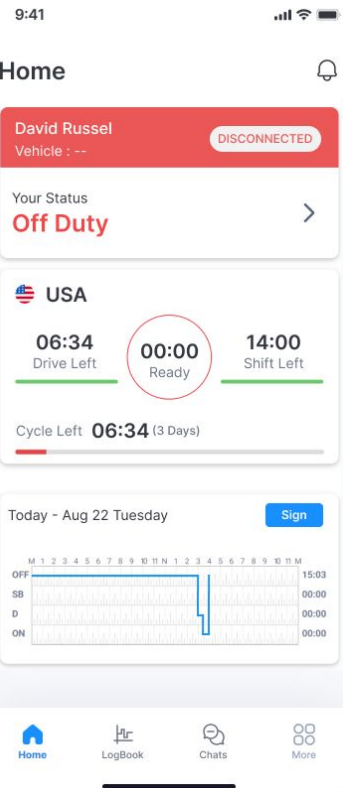

## ELD Connection Failure

- $\star$  If the Truck has been disconnected, the Vehicle Connection tile will be red and state "Disconnected"
- $\star$  To check, click on the tile: if not connected, the App will search for available Devices
- $\star$  Reconnect to the correct ELD device

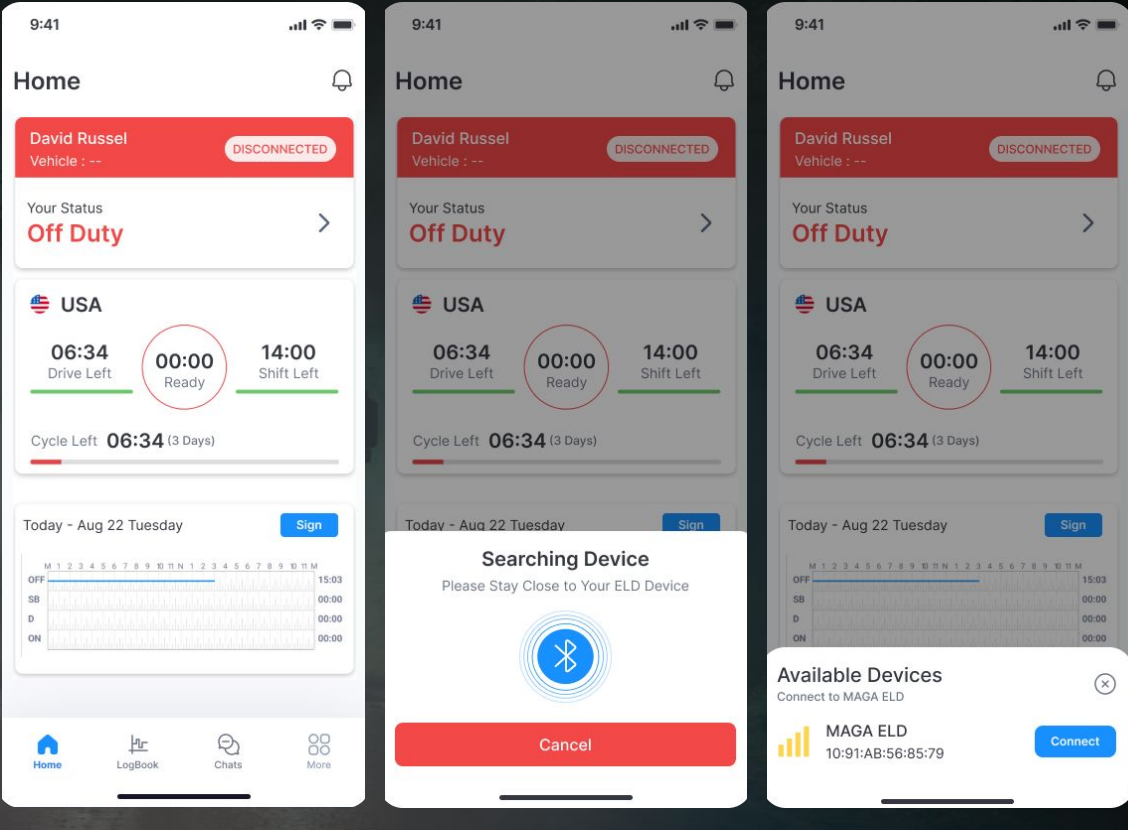

# ELD Malfunction & Diagnostics

- ★ Once an ELD Malfunction or Diagnostic Event is detected you will receive an event Push-Notification and the Red Event icon will be visible at the top of each screen
- $\star$  Clicking on the icon/notification will open a screen with a list of all active events
- ★ Click on the Notification to Complete Required resolution steps: Generally, notify your Fleet, review your logs and manually enter missing data

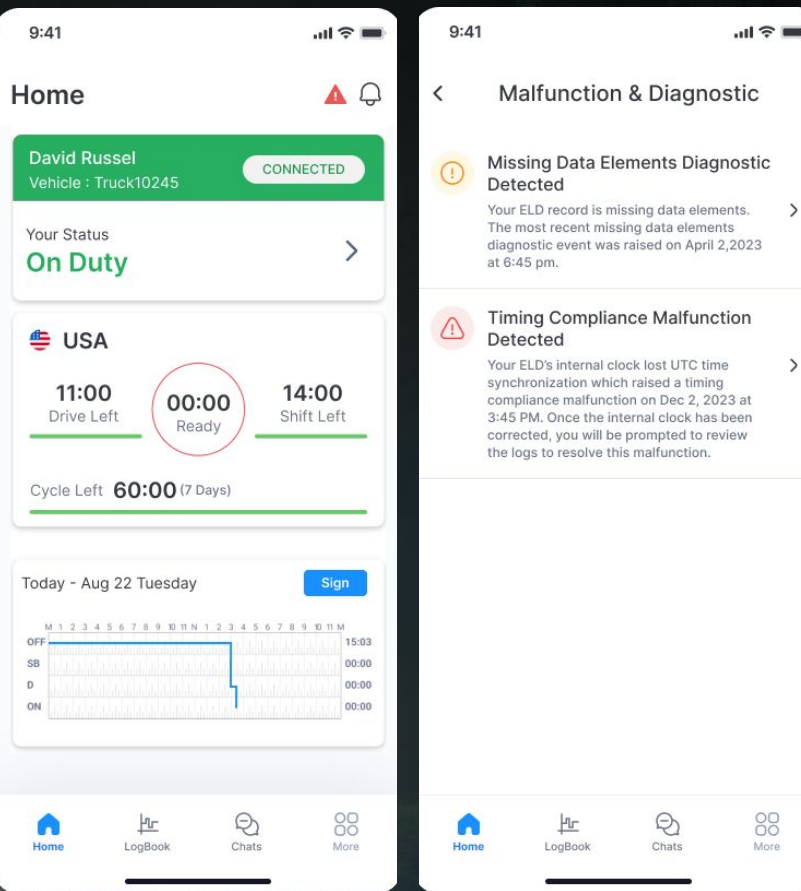

### Unassigned Drive Time

- $\star$  If we detect an Unassign Drive Time event that is likely associated with your account, you will receive a notification
- ★ You can either Reject it with and explanation, or Accept it and your Logs will be updated

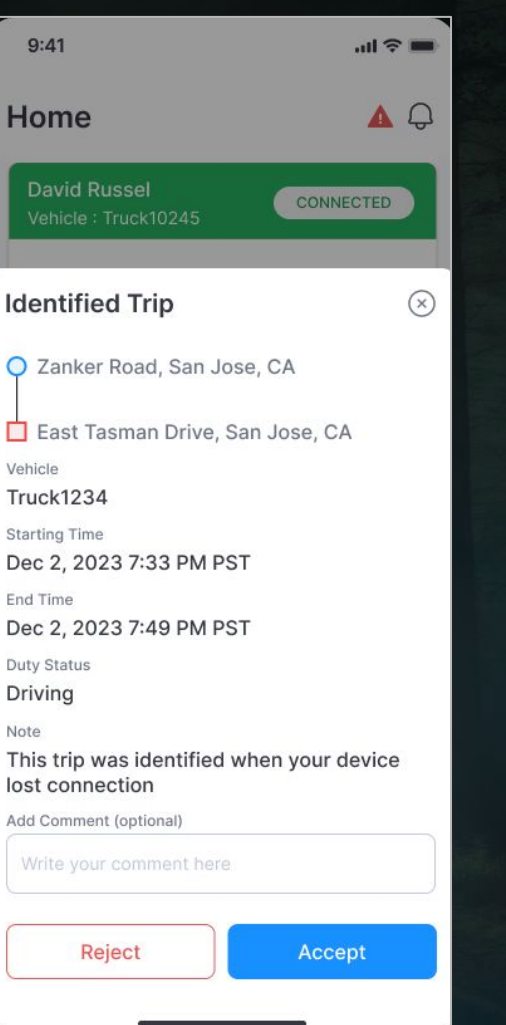

# HOS Violations and Notifications

- $\star$  In case of an HOS violation, you will receive a push notification
- ★ On the Logbook Home Screen, you will see the "Violation" icon on the associated Log Graph where time under violation will be marked in red
- $\star$  Click on the Log graph and you will see further details about the violation

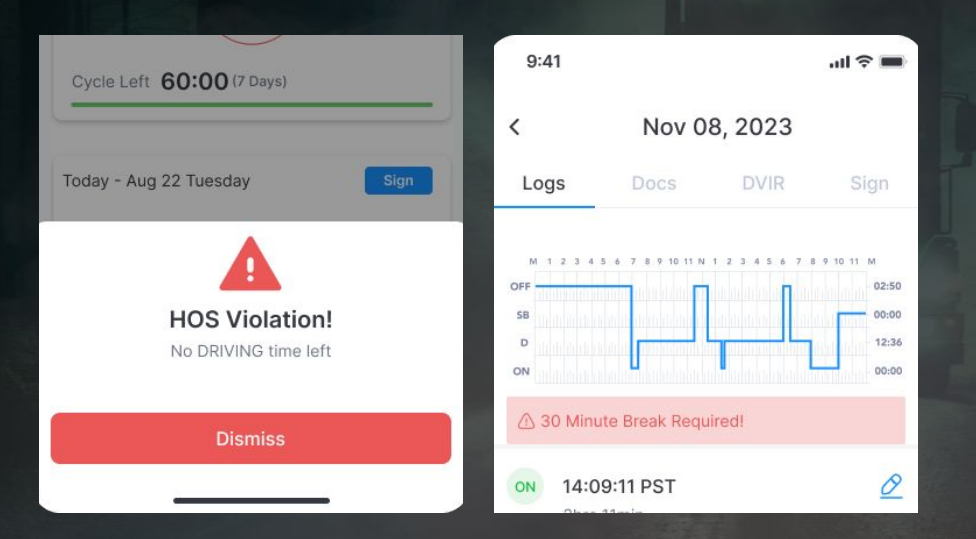

# Complete Daily Logbook Information

 $\checkmark$ 

OFF **SE**  $\mathbf{r}$ ON

ON

OF

SB

 $\overline{D}$ 

- ★ Tap on "Logbook" on the bottom menu in order to open your Daily Log Page
- $\star$  Review your logbook entries
- ★ You can click on the "edit" icon to edit your logs in accordance with FMCSA rules
- $\star$  Navigate the tabs at the top of the page to access and edit your your Truck and Trip Docs, access the DVIR Workflow and Sign the Day's Logs

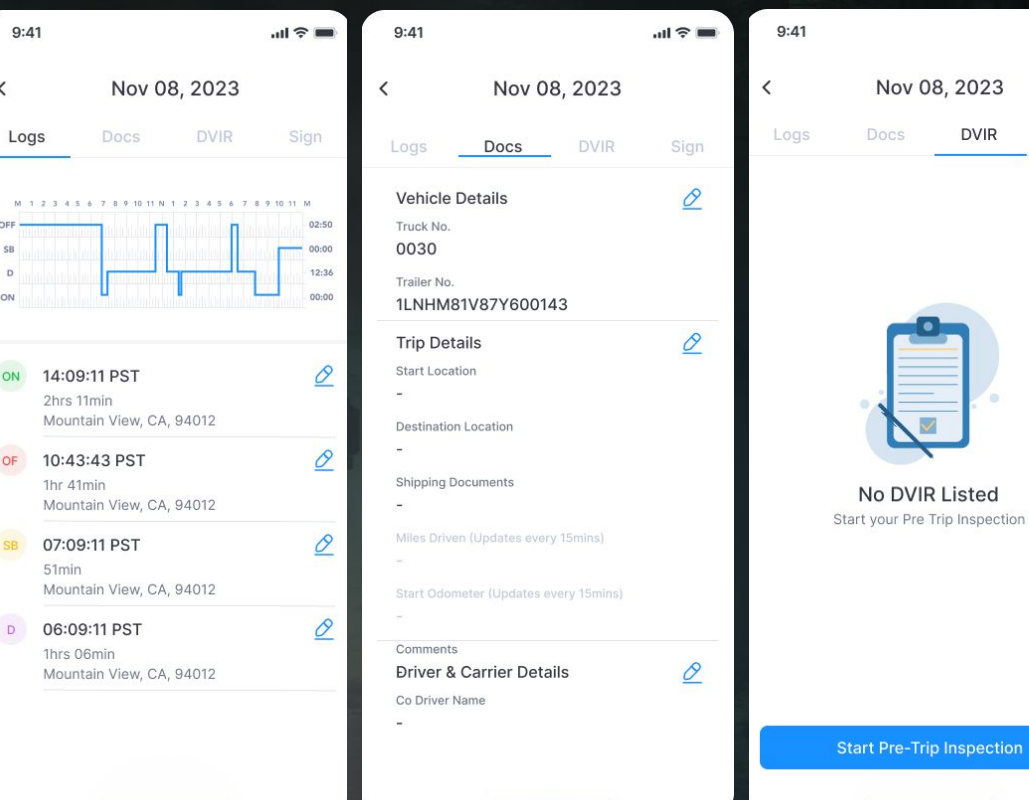

 $\mathbf{H} \approx \mathbf{H}$ 

Sian

# Sign Driver Logbook Daily

- $\star$  In order to sign your daily logs, tap the "Sign" Button on the logbook graph of daily logs that are missing your signature
- $\star$  Alternatively, you can tap the "Sign" tab on the "Logbook" page
- $\star$  Using your finger, draw your signature in the entry field and tap "Save"
- ★ Once signed, the "Sign" button on the respective logbook graph will turn to "Signed"

Today

Yesterday

M 1 2 3 4 5 6 7 8 9 10 11 N 1 2 3 4 5 6 7

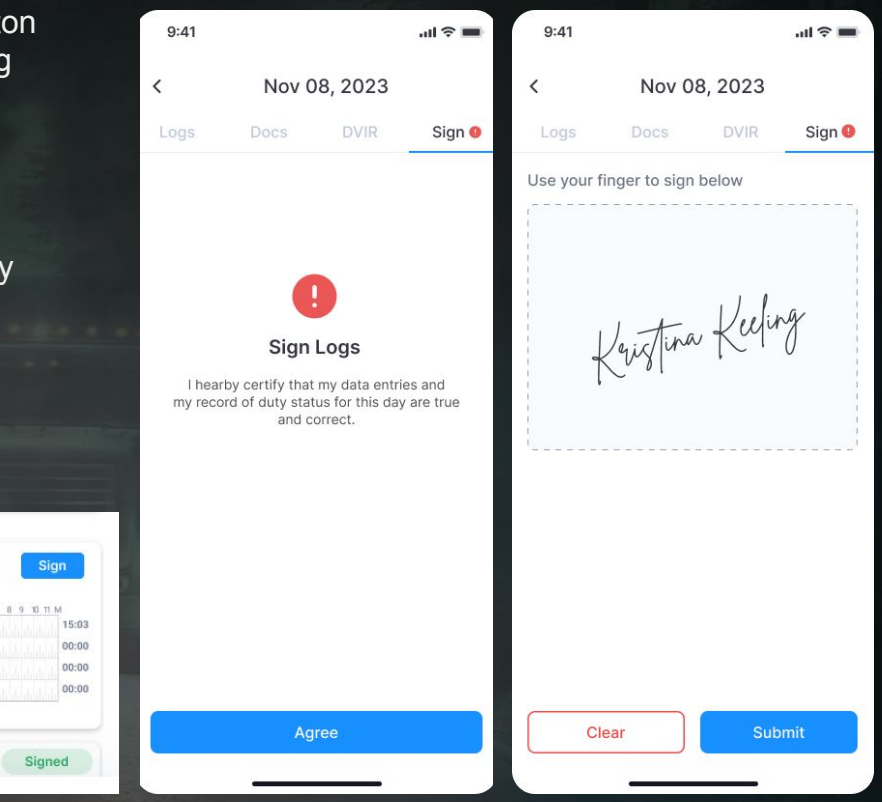

# Accept/Reject Log Edits

- ★ When your Fleet Manager makes any changes to your Logs in accordance with FMCSA Rules, you will receive a notification once exiting Driving Mode
- $\star$  Review the suggested change in detail
- Accept: Tab "Accept" and your logs will be updated accordingly with an edit annotation
- ★ Reject: Tab **"Reject"** and provide a explanation of why the suggested change is incorrect. There will be no change to your Logs

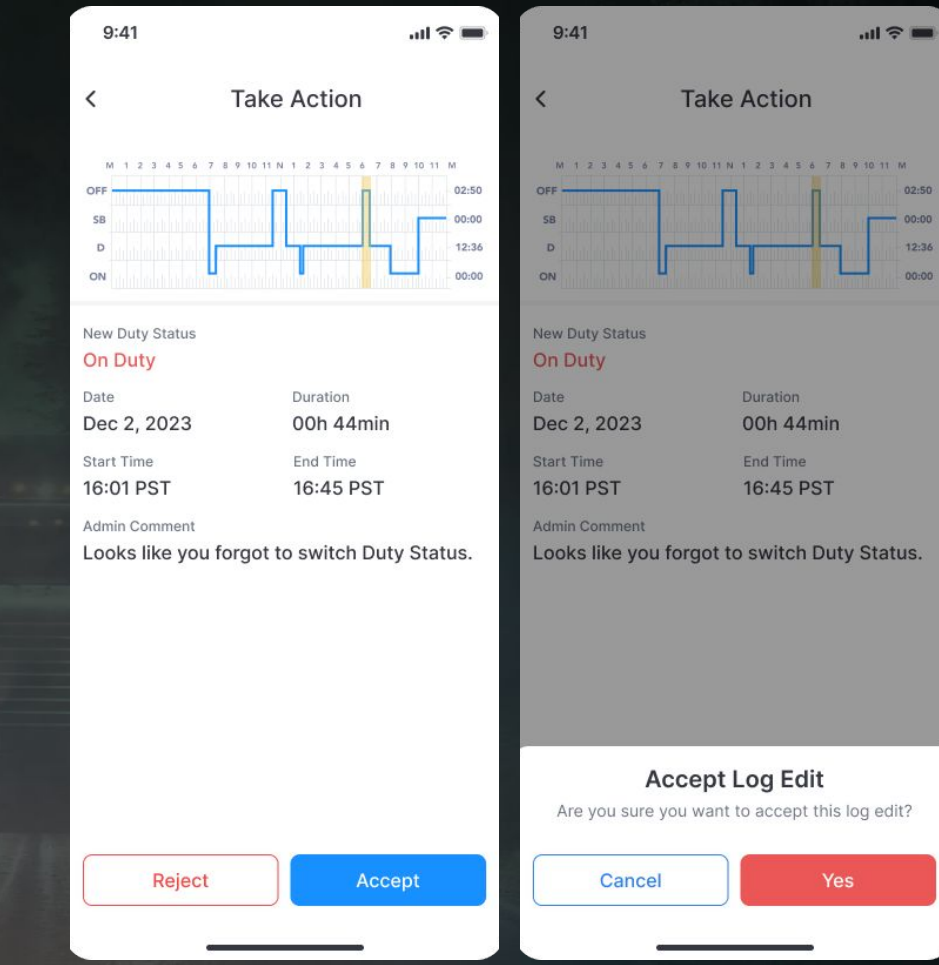

# Roadside Inspection

- ★ Tap on **"More"** in the bottom navigation bar
- ★ Then, tap on the first tile called **"DOT Inspection"** and follow the instructions
- ★ Tap **"Start"** to begin Inspection and hand your device over to the Inspection Officer

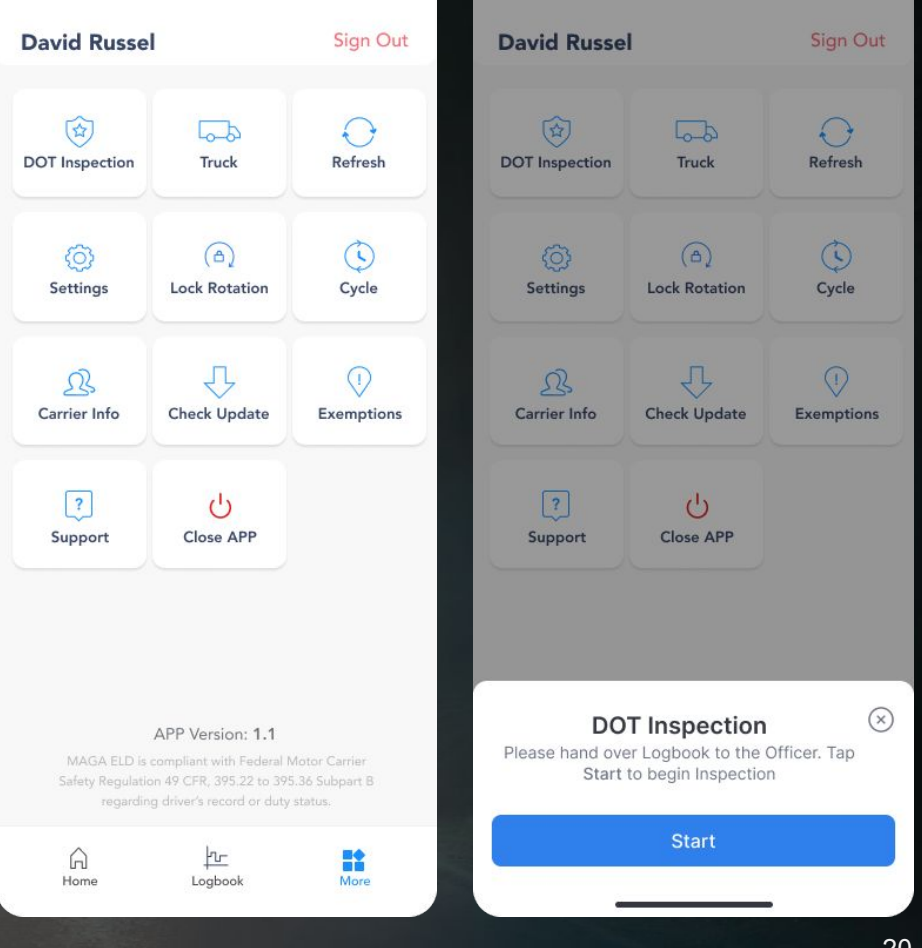

### Show Inspection Report

- ★ The DOT Inspection officer can tap **"Inspect"** to begin
- Select "Next" to review the Driver's Daily Log Report

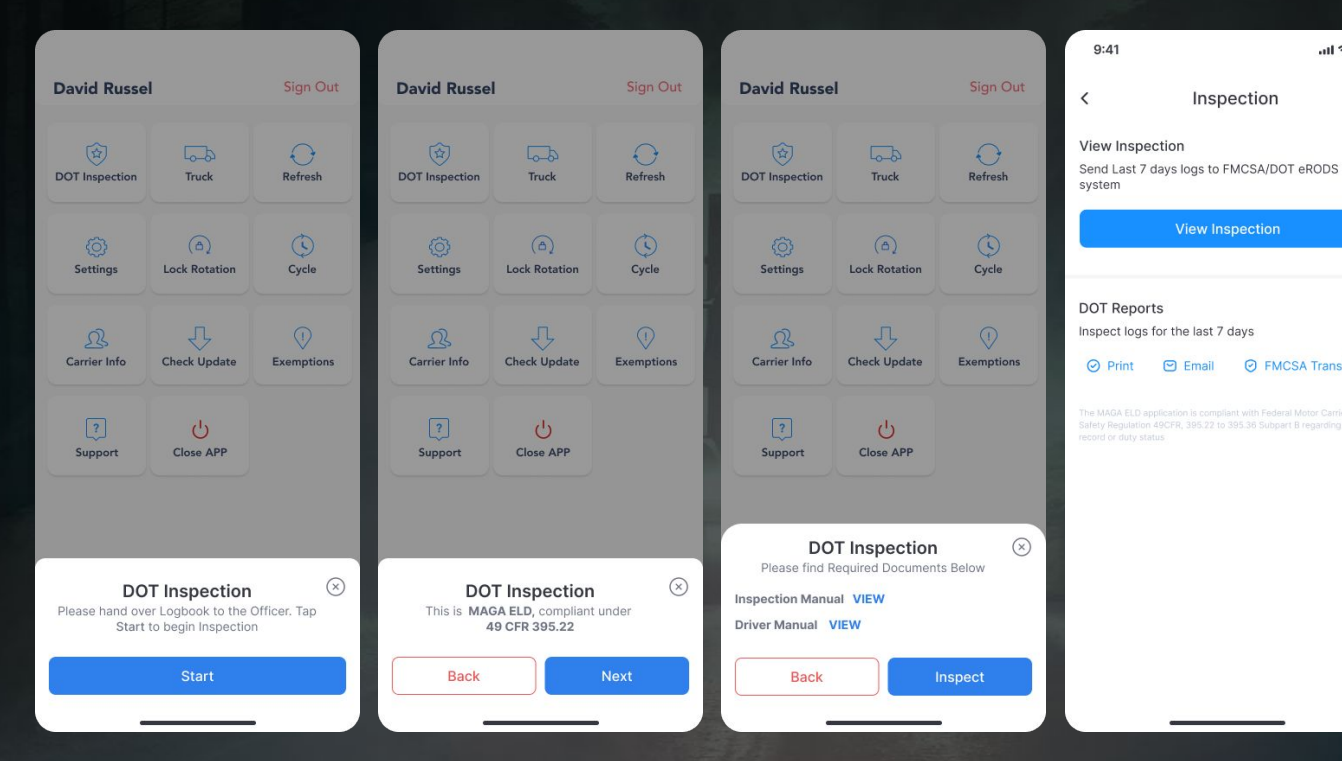

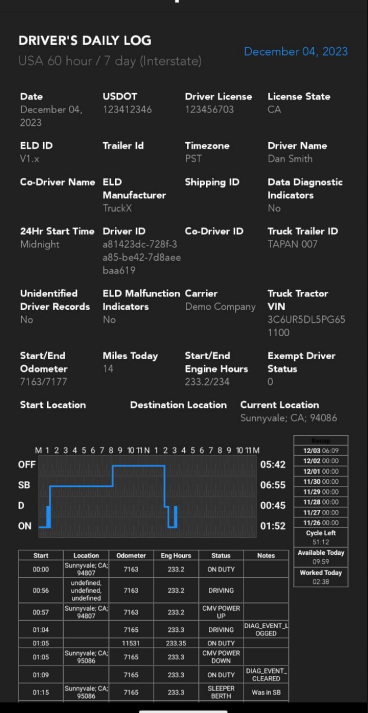

Report

3:14 编图 D G ·

 $\ln \theta \approx 1$ 

**O** FMCSA Transfer

Inspection

5G ⊿ **Q** 57%

# FMCSA Transfer

- ★ Tap on **"DOT Inspection"** in the "More" Menu
- Select "FMCSA Transfer"

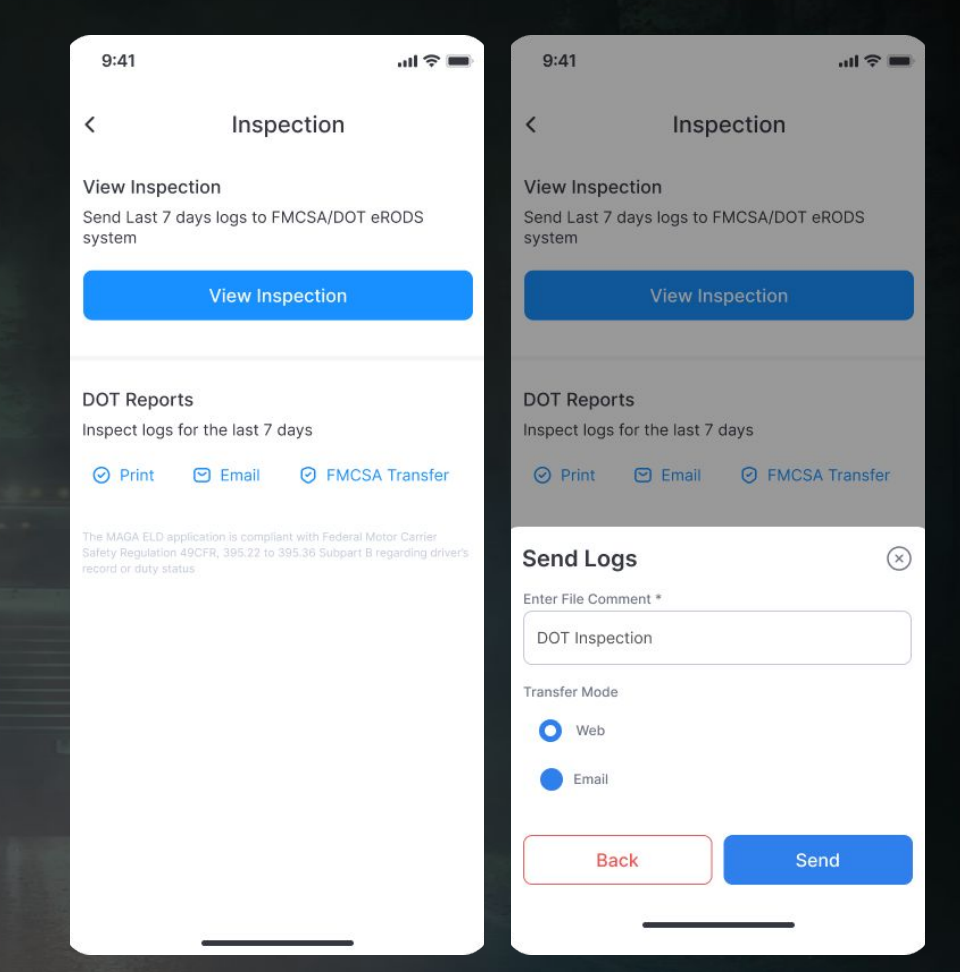

### Print Inspection Report

- ★ Tap on **"DOT Inspection"** in the "More" Menu
- ★ Select **"Print"** and select a Wi-Fi-connected printer in your cab

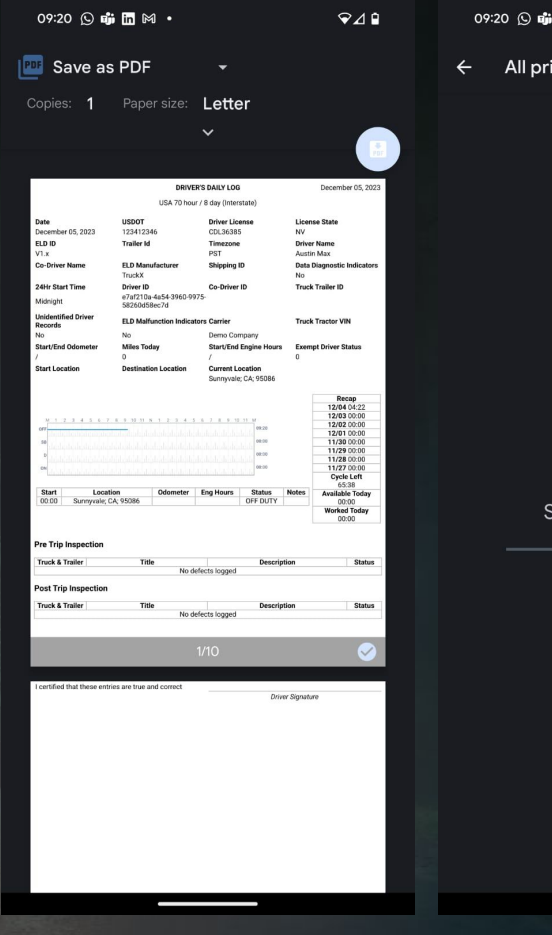

 $\blacksquare$   $\bowtie$   $\cdot$ 

 $\alpha$ 

#### Searching for printers

Add printer

## Email Inspection Report

- Tap on **"DOT Inspection"** in the "More" Menu
- Select **"Email"**, enter recipients and click **"Send"**

 $\langle$ 

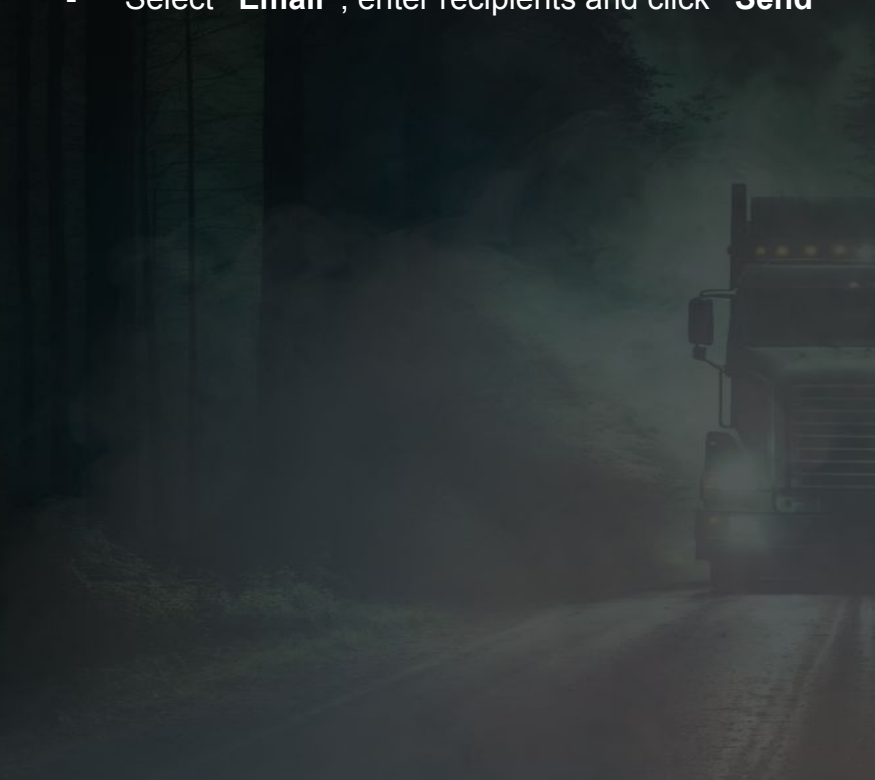

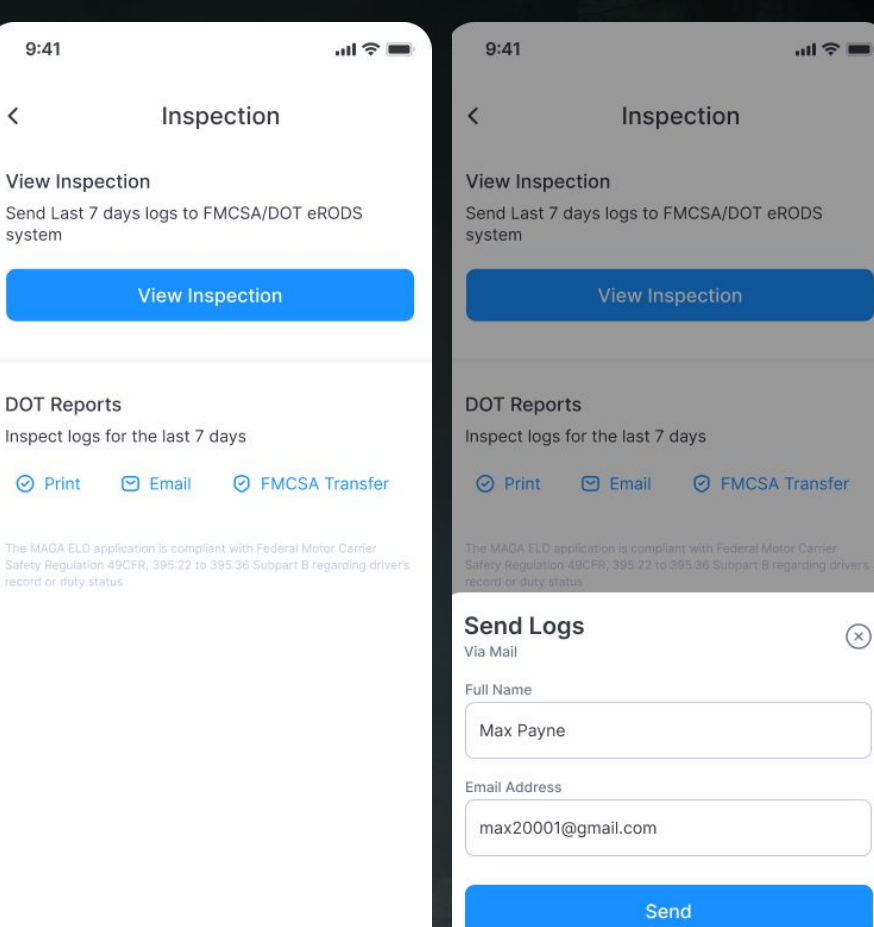